**Hi4 Function Manual**

# **Positioner Synchronous User's Manual**

 $(v e r s i o n 2.0)$ 

March, 2002

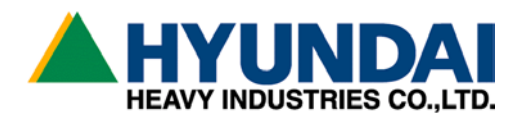

# 1. **General**

# 1.1 **Positioner synchronization function**

Positioner synchronization is the function to control a situation where rotational devices separated physically from robot is synchronously controlled with robot. Using such a function, robot limitation arising from workspace and work position can be overcome. This enhances Applicability and workability.

## **1.2 Positioner**

Positioner is normally structured in the shape of turntable shown below. Number of rotational axis supported by HHI is either one axis or two axes of positioner. HHI provides positioner function in HR controller as an option.

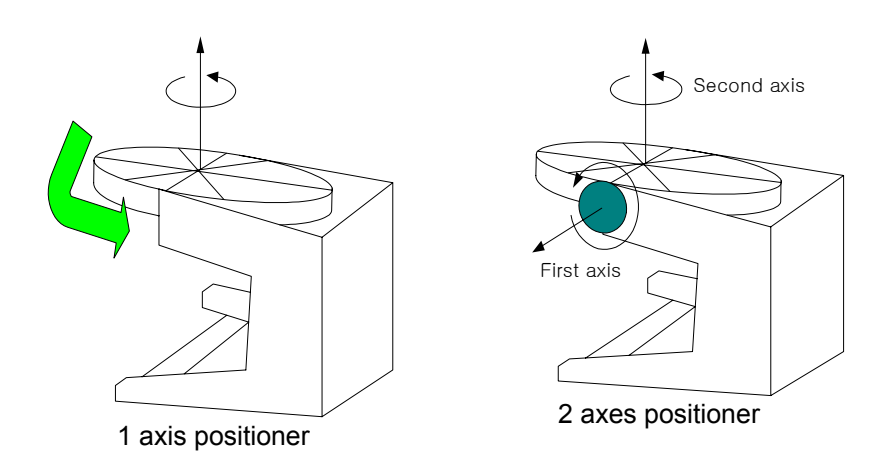

#### **1.3 Positioner function Setting**

- ① Robot must have a correct calibration for both tool constant and axis constant.
- ② Bit constant for positioner must be correctly set up. Bit constant is the constant for physical rotational direction and angle of positioner per encoder 10,000 bits. Customer is required to follow instruction of HHI for bit constant value when HHI supplies positioner.
- ③ Parameters is setup in a way that delay time of servo motor is matched to delay time of positioner in order to synchronize and improve synchronous motion between robot and positioner.
	- F1 and F2 in servo loop gain must be identically to all axes with the maximum value in robot and additional axes.

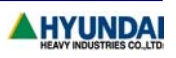

# **2. Initial state**

# **2.1 Memory format**

When controller and manipulator are to be setup at the first, memory format must be carried out in order to initialize Hyundai robot for use.

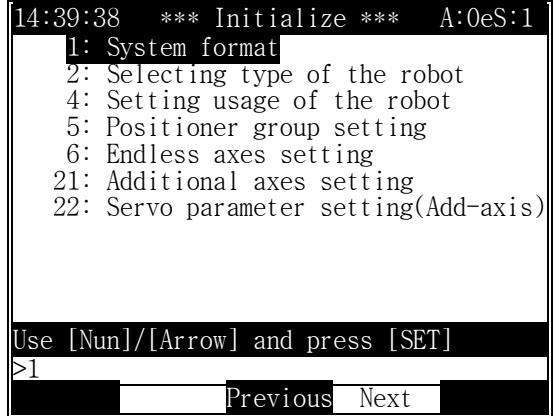

In order to display 21/22 menus above, **R314** must be entered in Manual or Auto mode.

#### **2.2 Selection of constant file**

Select constant file and enter type of robot and number of additional axes and then press [PF5]"Execute" key. It displays "Make? [Y/N]", you press [SET(YES)] key.

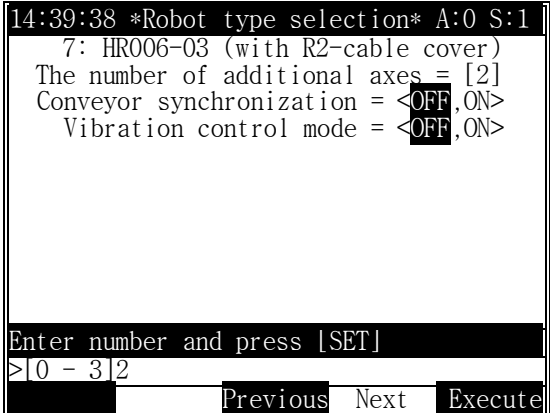

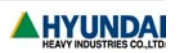

## **2.3 Constant setting for additional axis**

It asks "Set constants of additional axes? [Y/N]", Press [SET(YES)] key

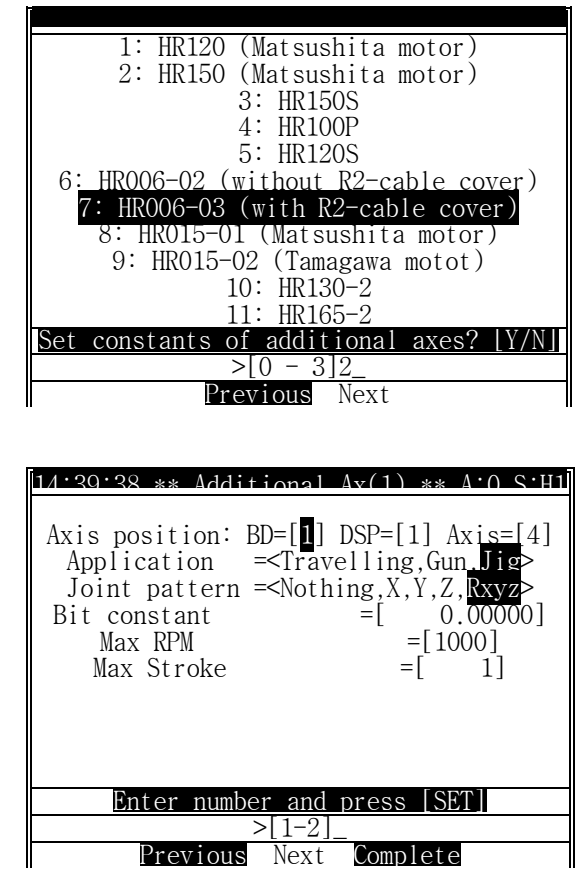

- ① BD=BD440(servo) number, DSP=DSP number in BD440, Axis=axis number
- ② Application: Select JIG in Application to set an axis for positioner.
- ③ Joint pattern: In Joint pattern setting axis for positioner. Rxyz shall be selected. X,Y,Z shall not be selected because Joint pattern of positioner only supports rotational axes.
- ④ Bit constant: Reduction ratio shall be considered in order to enter encoder deg/10000bit for positioner axis.
	- (360[degree] x reduction ratio / 8192[bit/rev]) x 10000 (The sign is direction)
- ⑤ Max RPM: Enter using maximum RPM of motor.
- ⑥ Max Stroke: Assign movable range of positioner
- ※ Use [PF4]"Next" key to set not only the first axis but all remaining additional axes.
- ※ To record setting, [PF5]"Complete" key must be pressed.

.

.

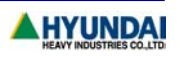

## **2.4 Power off/on**

After setting additional axis servo parameters or setting menu and escaping by pressing ESC key from that setting menu, you must power off and wait 5 seconds and power on again.

#### **2.5 Servo parameter setting**

After reboot controller with power on, enter R314 (engineering code) in Manual mode. Press [PF2]"System" key to enter the system menu.

- ① Select "3: Machine parameter" -> "12: Servo parameter setting" -> "1: Servo loop gain" in system menu.
- ② Position command delay Filters (F1 and F2) must be identically assigned to all axes with the maximum value in robot and additional axes.
- ③ Detail tuning; please refer to "Hi4 servo control instruction".
- ④ After the completion of setting, turn off the power and power on again. (Rebooting the system with new setting)

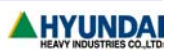

# **3. Robot calibration**

### **3.1 Encoder calibration**

"Encoder calibration" is needed after memory format.

Press **PF2** "System" key, and select "3: Machine parameter" -> "5: Setting encoder offset", and follow the below steps.

- ① After motor on, move all each axes of robot to the system or origin position which are either marked or holes physically. (You can use system position setting pin)
- ② After moving each axis to system position, press [SET], [REC] key to record the current robot position
- ③ For positioner axis, set encoder calibration at the middle position of positioner and mark the center point with a making pen.
- ④ After setting all axis including positioner for encoder calibration, press, [PF5]"Complete" to save the setting data.

Note) The positions of encoder calibration must be remembered because it will be used to move the robot to the position of encoder recalibration at the of replacing motor in the future.

#### **3.2 Auto constant setting**

- ① Attach ARC torch or any applicable tool to the end-effecter of robot to setup auto tool constant setting
- ② If heavy tool is to be attached and can affect robot not able to retain correct system position due to weight of tool, as low weight as possible setting device should be considered to be used to set axis constant in auto constant setting and record "coordinate= base or robot" at fixed point. After this, attach actual tool to be used to the end-effecter and set "System"  $\rightarrow$  "3: Machine parameter"  $\rightarrow$  "1: Tool data"  $\rightarrow$ [PF1]"Auto Tool Setting". By doing this, high accuracy of tool setting is expected.
- ③ In order to make a program for auto tool setting, orientation of robot in each step shall have many changes in positioning to record each position steps.
- ④ When executing auto tool setting, set "Setting=< Constant & Tool, Tool >" in order to compensate axis constant and hence accuracy will be improved. In other words, value setup through encoder offset in 3.1 above means error to be compensated.
- ※ Refer to Hi4 manual for Auto tool constant setting

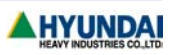

# **4. Positioner calibration**

#### **4.1 Grouping positioner**

- ① Hi4 controller supports 3 positioner and max 2 axes can be assign per each positioner.
- ② Positioner group setting is a process to register positioner manipulator and positioner setup as to JIG axis can be assigned as positioner group.
- ③ After selecting "5: Initialize" in [PF2]"System" menu, select Sub-menu "5: Positioner group setting"

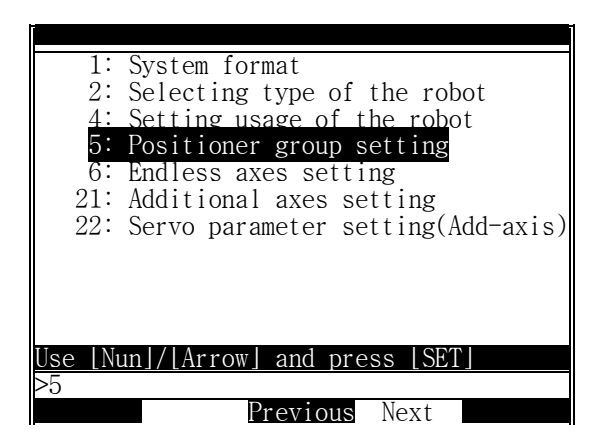

In order to display 21/22 menus above, **R314** must be entered in Manual/Auto mode.

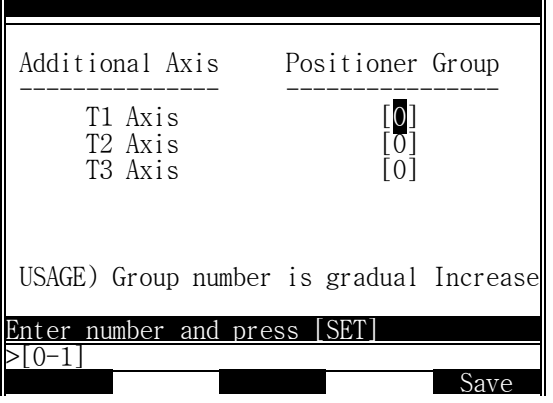

#### **Positioner group setting method**

**Ex.1)** In the case of setting two axes positioner and one axis positioner, (Including additional 3 axes as to JIG)

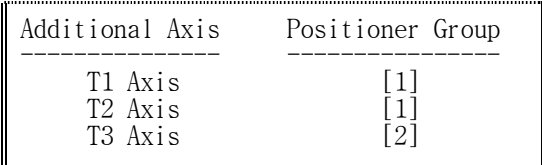

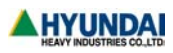

T1(First) axis and T2(Second) axis in group1 are assigned as the first positioner group, and T3 axis will be assigned as 2(Second) positioner group.

**Ex.2)** In the case of setting one axis positioner and two axes positioner The case where additional 3 axes are all assigned as to JIG

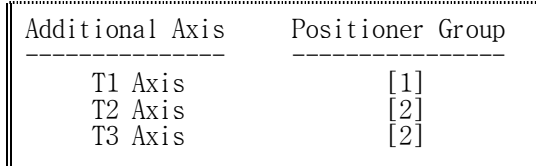

T1 axis alone is assigned as positioner group 1, and T2(First) axis and T3(Second) axis are assigned as positioner group 2.

**Ex.3)** In the case of two positioners having one axis

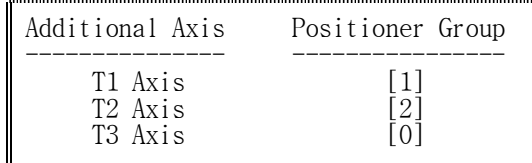

T1 axis is assigned as positioner group 1 and T2 axis is assigned as positioner group 2

**Ex.4)** In the case of setting Jig without positioner function. (Default state)

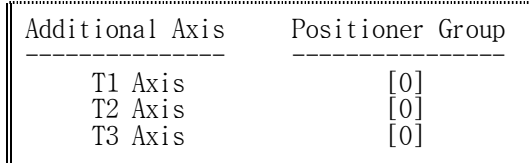

- ※ Method of assigning positioner group.
	- ① Group shall be sequentially assigned from the axis at low level to the axis at high level (position)
	- ② Group without synchronization shall be assigned as [0] and assigned after assigning axis with synchronization.
	- ③ 3 axes shall not be assigned as the same group because the same group in positioner supports only 2 axes.
	- ④ To record setting, [PF5]"Complete" key must be pressed.
	- ⑤ When you have the situation where you have do group setting again, previous calibration value of positioner would be lost and do calibration for positioner once again

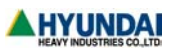

#### **4.2 Positioner calibration for one axis**

Note Robot calibration must be implemented before positioner calibration

- ① Place sharp pin on the positioner in case of one axis positioner.
- ② Create a new program. Place tool center point(TCP) of robot to center point of pin in match and record the first step.
- ③ Rotate positioner axis at 30 to 90° (Accuracy will be improved as making bigger angle). Place TCP to the center point of pin and record second step. With the same method, record step 3. Refer to the below picture.
- ④ Select "6: Automatic constant setting" in [PF2]"System" menu.
- ⑤ Select sub-menu "4: Positioner Calibration".

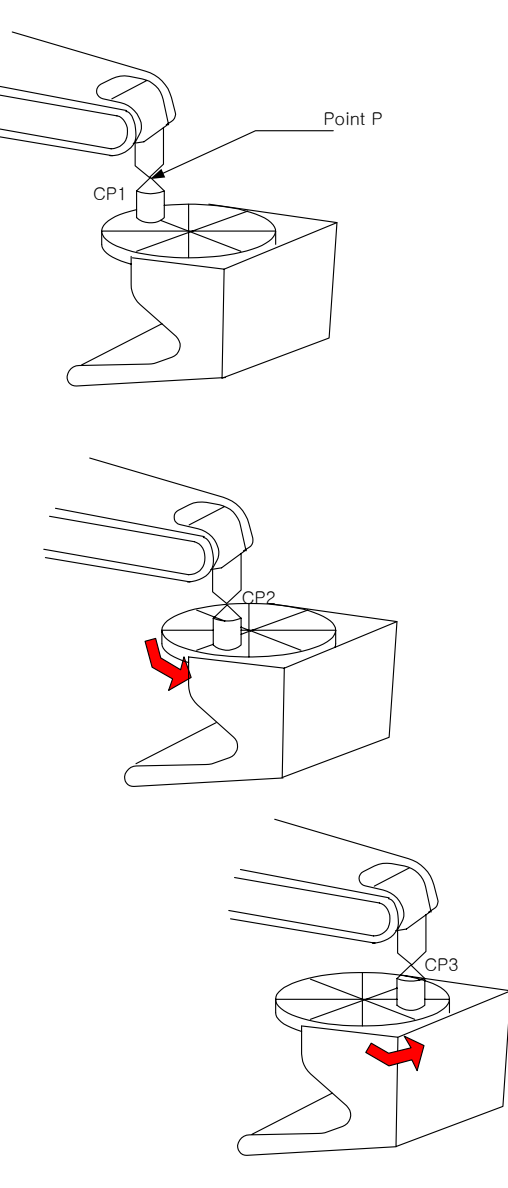

Calibration of 1 axis positioner

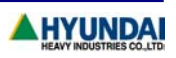

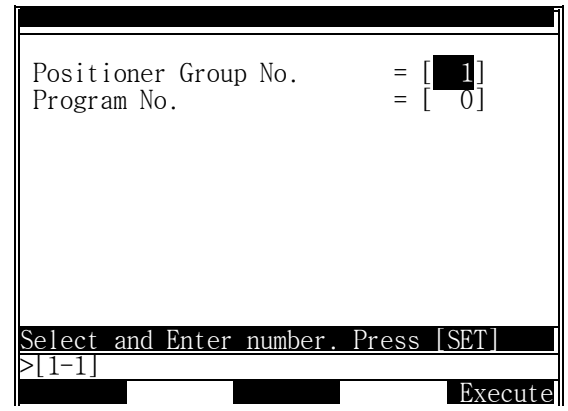

⑥ Enter the positioner group to be assigned and enter the program number you created. By pressing [PF5]"Execute" key, "Save? [Y/N]" will be displayed. Press [SET(YES)] key if you wish to save. If positioner group is not assigned, following message will be displayed:

"You must setup the positioner group [ESC]"

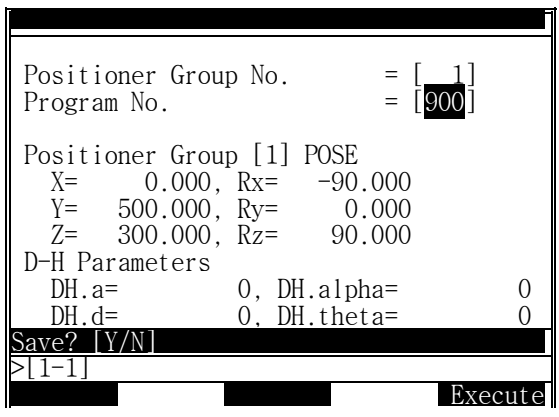

- **X/Y/Z :** Positioner data from the base coordinate of robot to the base coordinate in positioner
- **Rx/Ry/Rz :** Angle data through absolute transformation to each axis from the base coordinate.
- **D-H Parameters :** In case of 2 axes positioner, the DH.a and DH.alpha are calibrated. DH.a is the distance between two rotation axes and DH.alpha is the angle[deg] between two rotation axes

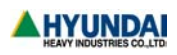

#### **4.3 Calibration for 2 axes positioner**

Note Robot calibration must be implemented before positioner calibration

It is identical to calibration for one axis positioner but 5 points (steps) shall be taught.

- ① Create a new program. Place sharp pin on the positioner in case of second axis positioner and record the first step.
- ② Rotate second axis of positioner at 30 to 90° . Place TCP to the center point of pin and record second step.
- ③ Rotate second axis of positioner at 30 to 90° further from second step. Place TCP to the center point of pin and record third step.
- ④ Rotate the first axis of positioner at 30 to 90° further from third step. Place TCP to the center point of pin and record fourth step.
- ⑤ Rotate the first axis of positioner at 30 to 90° further from forth step. Place TCP to the center point of pin and record fifth step and end the program

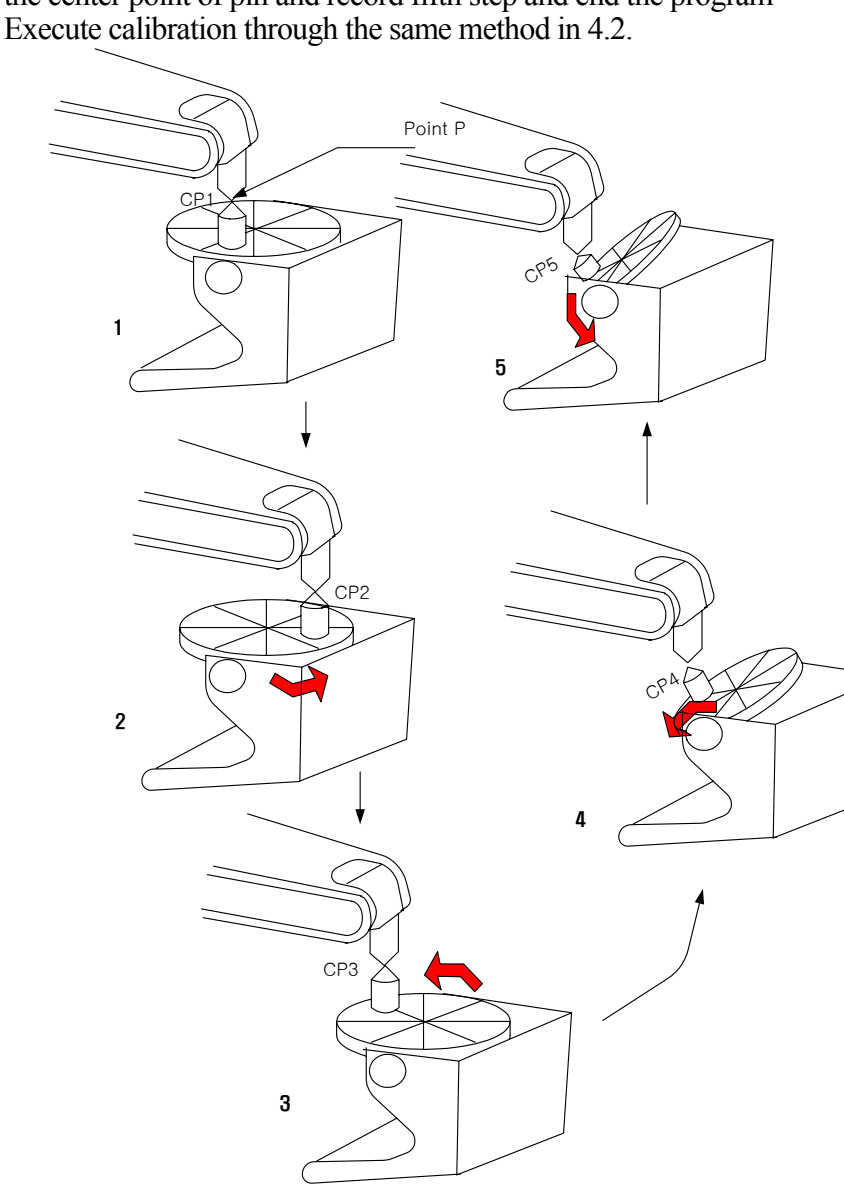

Calibration of 2 axes positioner

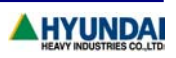

# **5. Manual Operation**

# 5.1 **AUX LED**

When axis operation key is pressed, movement of manipulator will be shown on display in teaching pendant and as follow;

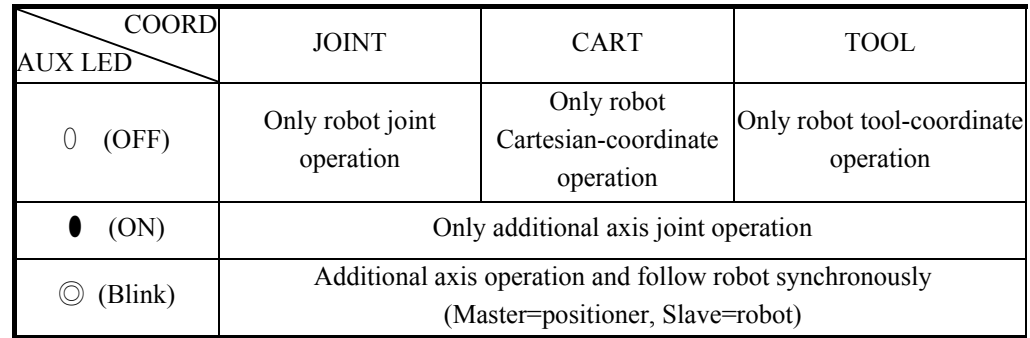

### **5.2 Non-synchronous operation**

[AUX. AXIS] key is used to assign positioner group. When AUX LED is (○ )OFF on teaching pendant, only robot is operated or moved. This is the same as normal operation for robot only.

[AUX. AXIS] key is pressed to have AUX LED is (● )ON on teaching pendant, only additional axis is operated or moved. This is the same as normal operation for additional axis only.

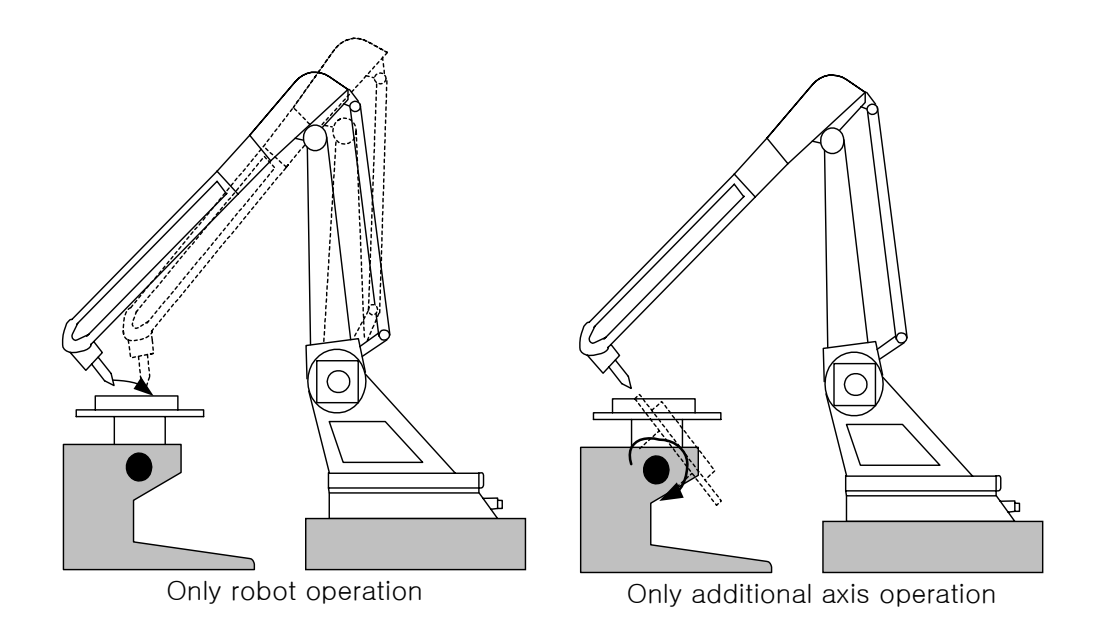

#### **5.3 Synchronous operation**

Positioner group that is completed for positioner calibration can carry out synchronous operation. Press [AUX. AXIS] key to make AUX LED ◎(blink: On Off repeat) status. Teaching pendant displays at the top current status information for Master.

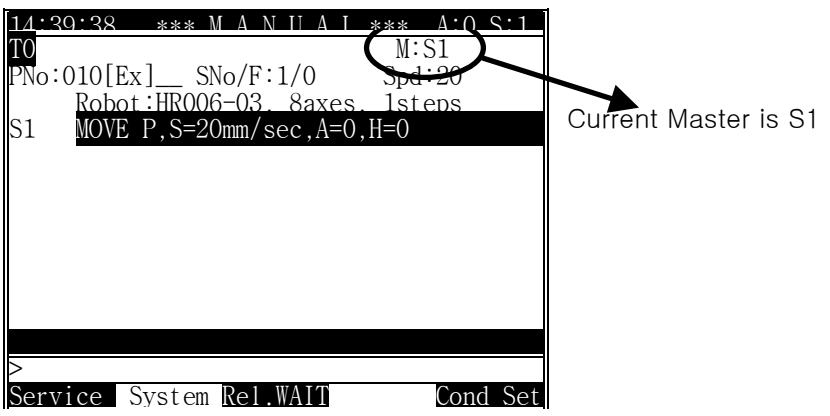

- ※ S1 means positioner group 1. Positioner is normally designated as Station(S)
- ※ If you select positioner which is not calibrated, the following message will be displayed; "Station # is not executed calibration"
- ※ Calibration must be carried out in order to use positioner (Station)
- ※ Robot follows or tracks the movement of positioner in synchronous operation

Note Accurate synchronous movement is expected as calibration for robot and positioner is performed

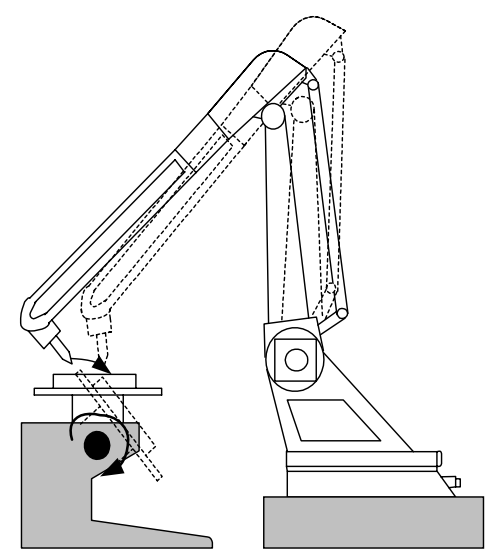

Synchronous operation

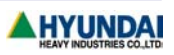

# **6. Step record & Modify**

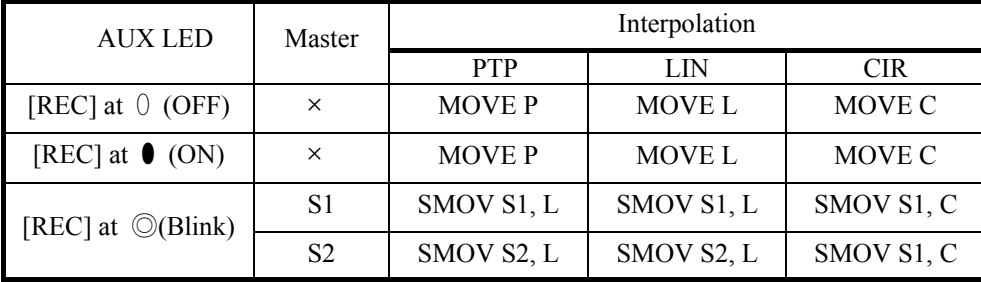

### **6.1 Step record according to AUX LED**

#### **6.2 SMOV**

Synchronous step is recorded as SMOV. Step in circular and linear interpolation can be recorded.. When **REC** is pressed while AUX LED is blinked, SMOV is recorded. Each command is as following;

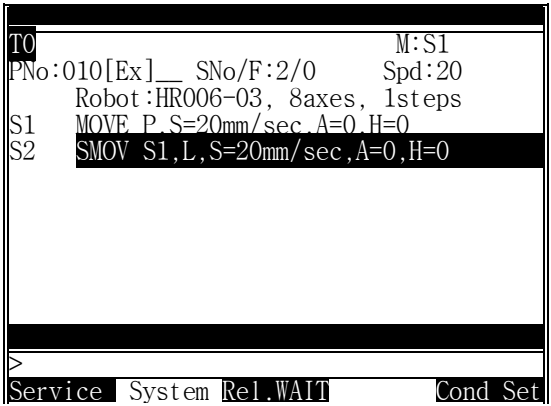

SMOV= Synchronous MOVE, S1= Master is Positioner 1, .....

#### **6.3 Position modify**

- After selecting step, move the robot and press **Pose MOD** key,
- Or after pressing [Quick Open], enter the value and press [PF5] Save" key to modify the position.

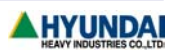

### **6.4 Change MOVE to SMOV**

- ① In case of MOVE without pose variable(P1~P999).
	- Press **SET** key and place the cursor on MOVE command word. Press **AUX.** AXIS] key to select master and press [REC] key, which will not change recorded position but change command from MOVE to SMOV. Conditions (Interpolation, Speed, Accuracy, Tool, ....) except position data are changed in current status.
	- Changing from SMOV to MOVE is executed as the same manner above.
- ② In case of MOVE with Pose variable(P1~P999)
	- Similar to the above method but use PF menu in stead of using **REC** key to select either MOVE or SMOV.

#### **6.5 Example : Teaching Linear interpolation on Positioner**

① Assign start and target point on workpiece

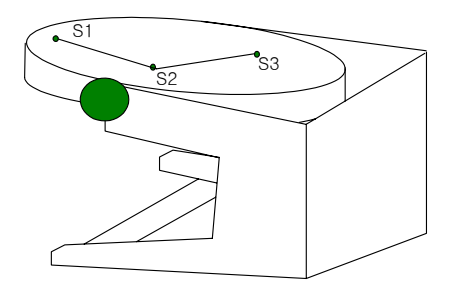

- ② With [AUX. AXIS] key, make "AUX" LED=ON. After moving positioner with JOG key, make "AUX" LED=OFF with [AUX. AXIS] key and place TCP to the starting point of job with JOG key. Under this condition, press **REC** key to record "MOVE" command (If necessary, record as SMOVE command).
- ③ With [AUX. AXIS] key, select master ("AUX" LED="Blink"). Select Master=S1 in the case where positioner for the current job is in Group 1.

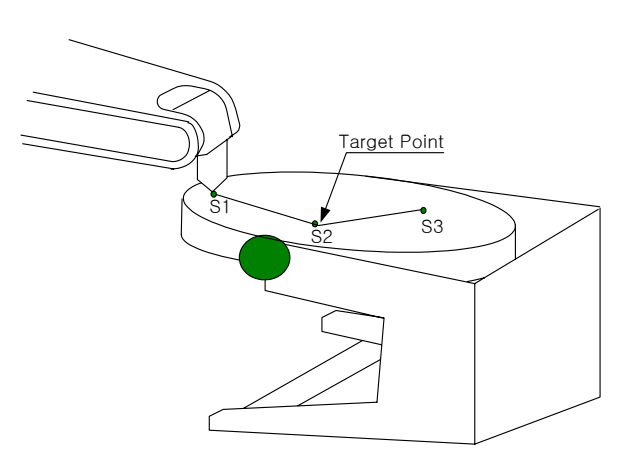

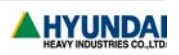

- ④ When the position of positioner is moved to desired position under the condition that master is selected, robot maintains it's position and pose according to the start point of job on positioner.
- Note At the above condition, accuracy error between a point on positioner and TCP is caused by calibration and cannot be resulted in trajectory accuracy error during playback. In other words, accuracy error would be hardly resulted through moving robot to a desired point and recording that position as SMOV even though there is amount of little accuracy error.

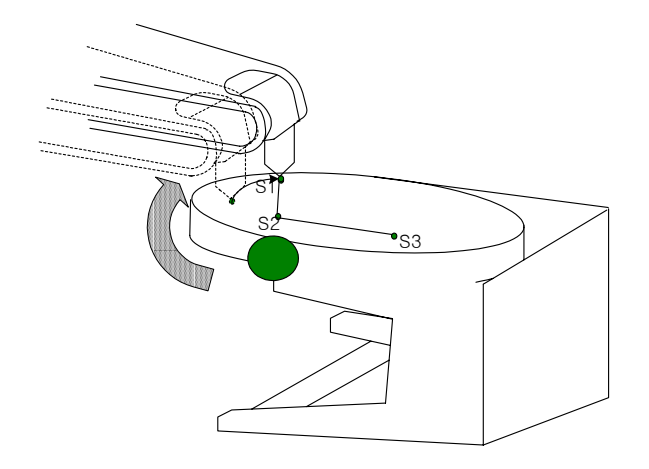

⑤ With [AUX. AXIS] key, select "AUX" LED=Off, and move the robot to 'target'(S2) with JOG key.

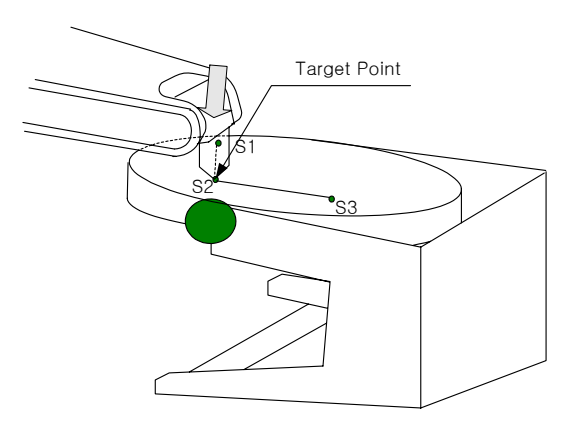

- ⑥ In order to record synchronize step with "SMOV", press again [AUX. AXIS] to select "master=S1" and press **REC** key. In this case, linear interpolation is recorded if "Interpolation=PTP" or "LIN", circular interpolation is recorded if "CIR"
- $\circled{7}$  Follow next steps following with  $\circled{3}$  +  $\circled{4}$  +  $\circled{5}$ .

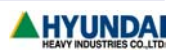

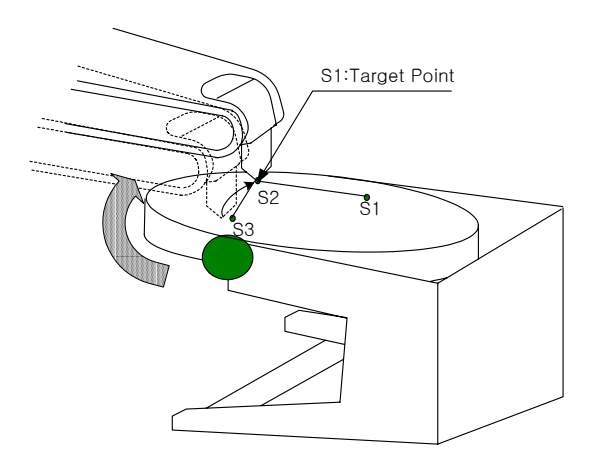

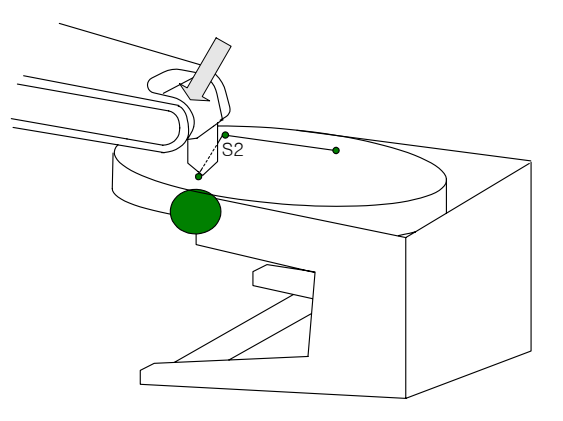

⑧ Positioner is moved and robot to the workpiece on positioner moves in linear interpolation as executing recorded program

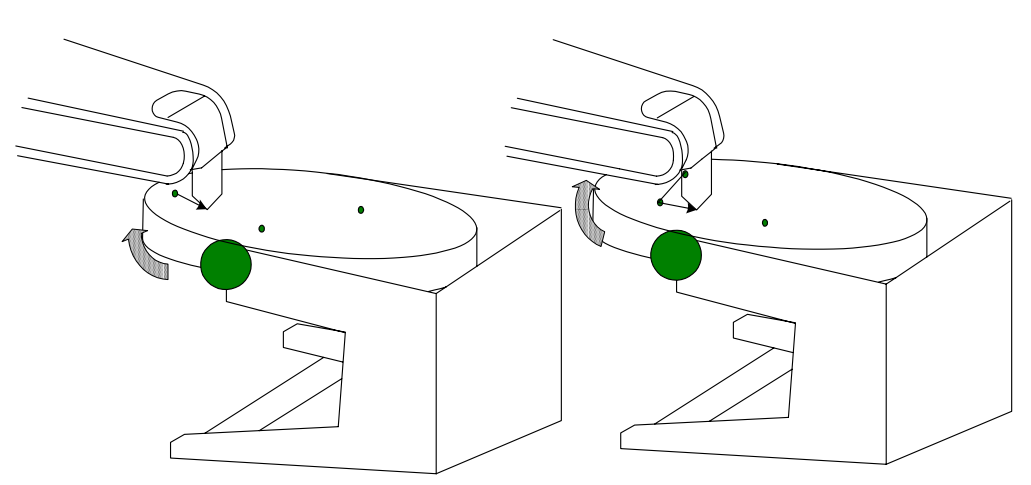

Positioner synchronization Step playback in linear interpolation

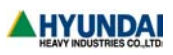

### **NOTE**

- 1. It is not always necessary to following the above method in recording positioner synchronization step(SMOV). When record "SMOV" step after moving the robot and positioner respectively to finalize position and pose, robot moves as to workpiece on positioner in recorded interpolation.
- 2. In case that two-steps recorded as SMOV are linear interpolation, as MOVE, robot does cornering motion.
- 3. Speed of step recorded as SMOV is job speed. Therefore if distance between workpieces on positioner is very short positioner usually moves at the maximum speed, even though positioner has many movement, because job speed is at infinite (∞ ). In this case, set speed unit "SEC" to limit the speed of positioner. In other words, movement speed between steps is set as time not as speed even though distance 0 between workpieces on the positioner.

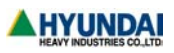

# **7. Running**

# **7.1 Linear interpolation**

Move the robot to a point on positioner and record one step, the next step is recorded with linear interpolation as SMOV, and then running trajectory is linear on positioner.

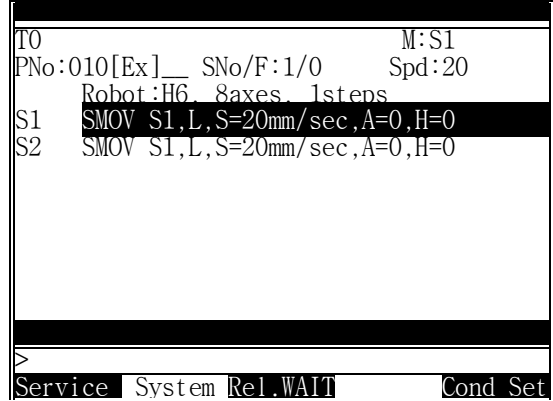

NOTE For continuous step in two straight lines, linear interpolation cornering is performed

## **7.2 Circular interpolation**

Circular interpolation is executed in the reference of steps on positioner. Circular interpolation of workpiece is possible in the case of steps recorded in SMOV even though positioner is moved

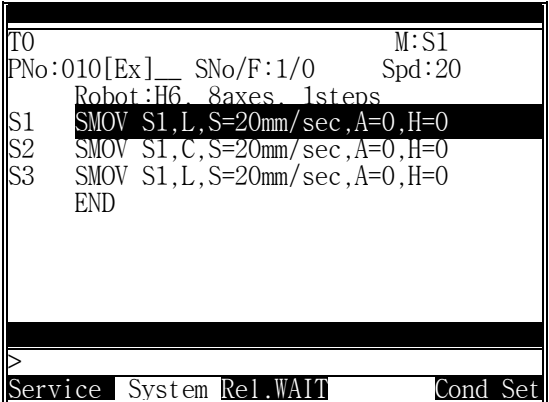

## **7.3 Continuity / Non-continuity in the target**

Step in changing Master is non-continuity.

In other words, when the previous step is MOVE and the next step is SMOV, or the previous step is SMOV and the next step is MOVE, it is operated in non-continuous playback.

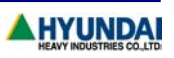